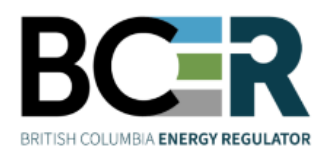

# eSubmission**Submitting a Post Construction Plan**

eSubmission is the online portal for permit holders to submit a variety of operational data directly to the Regulator in order to meet regulatory and conditional data submission reguirements. Access to each application within eSubmission is restricted to users with a BCER user account and the appropriate security role.

#### **Step 1. Sign into eSubmission**

#### **Step 2. Expand the 'Permit Administration' menu option**

#### **Step 3. Select 'Post Construction Plan'**

Search for a permit by entering one or more search criteria.

#### **Step 4. Select 'Query Permit'**

Select a permit from the search results.

#### **Step 5. Select 'I Accept Responsibility'**

#### **Step 6. Add the mandatory Post Construction Plan files**

Ensure files adhere to the eSubmission Spatial Data Submission Standards prior to being added.

- Add the .ZIP file containing all land areas for the selected permit representing the current spatial boundaries and construction codes.
- Add the .PDF file containing the Post Construction Plan.
- Select a spatial reference.

## **Step 7. Select 'Upload' to submit the files**

#### **Step 8. Review the uploaded spatial data in the map viewer. Select 'Confirm'**

## **Step 9. If prompted, enter the New Cut Taken (ha) for each Cutting Permit. Where no new cut has been taken, enter 0.**

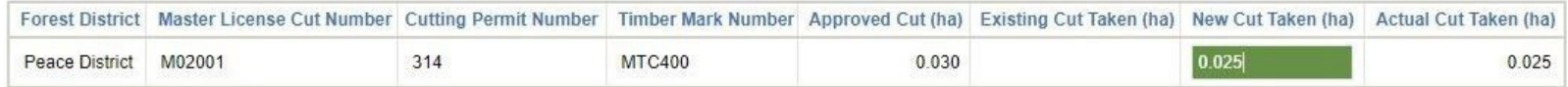

# **Step 10. Submit to BCER**

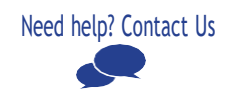